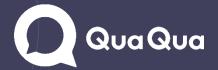

# How to import a meeting into QuaQua

# **Steps**

| Goal                                             | 1   |
|--------------------------------------------------|-----|
| What do you need?                                |     |
| Configure your QuaQua Meet & QuaQua Connect link |     |
| Set up your hardware                             |     |
| Export your meeting                              |     |
| Import your meeting into QuaQua                  |     |
| mport your meeting mee adaqua                    | ••• |

#### Goal

The goal of this manual is to help you import an online meeting, livestream or event into QuaQua. This allows the interpreters to work in the online QuaQua booths, while the participants are listening to the interpretation of the original meeting via QuaQua Connect.

## What do you need?

- A QuaQua Booking account
- 2 PC's or laptops with NDI Tools installed. <u>Download NDI Tools here</u> and install on both laptops. You will need NDI Screen Capture and NDI Virtual Input.
- 1 LAN Network switch with cabled internet connection
- 3 Ethernet cables

# Configure your QuaQua Meet & QuaQua Connect link

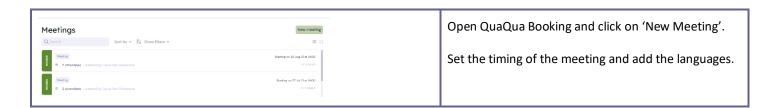

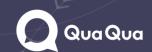

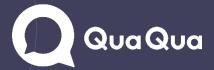

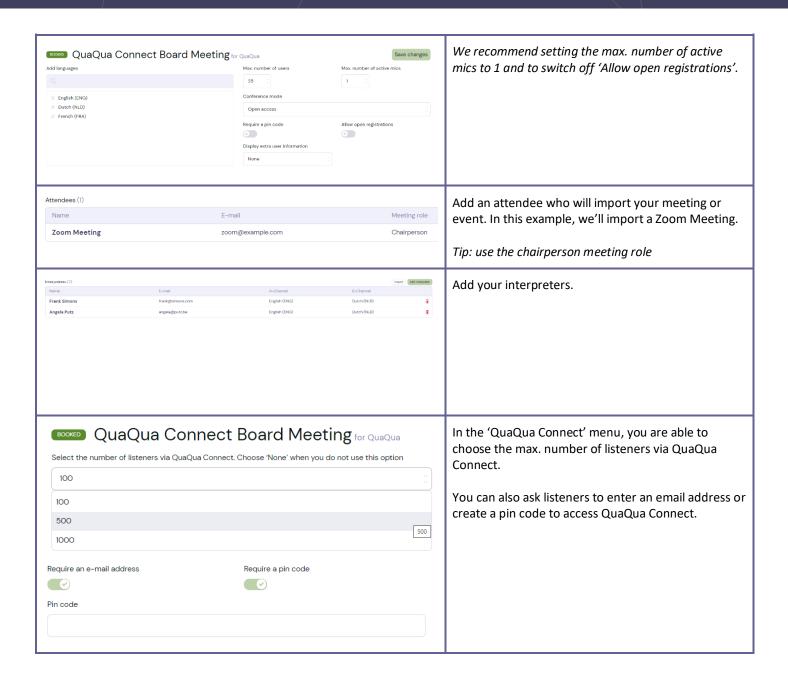

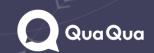

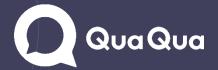

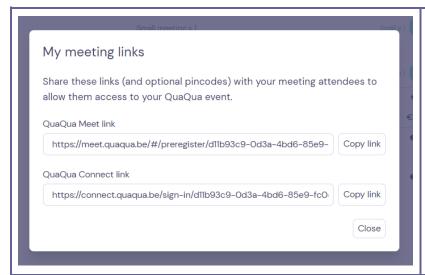

Save your changes and check out to receive your QuaQua Connect and QuaQua Meet link.

## Set up your hardware

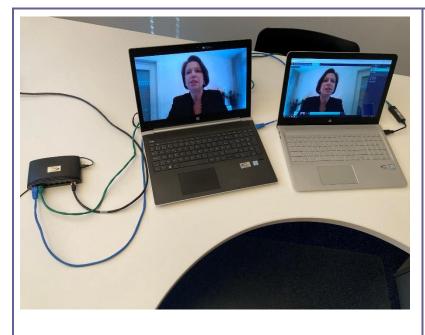

Set up two laptops and connect both to an Ethernet switch.

Make sure that your switch is connected to the internet and that the internet connection on the laptops is connected to the network (no Wi-Fi!).

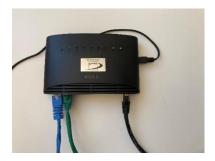

Both laptops are now connected to the internet on the same network. This is vital to import your meeting into QuaQua because NDI will use the network to transfer your meeting into QuaQua.

**Download NDI Tools here** 

**Export your meeting** 

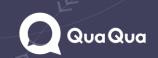

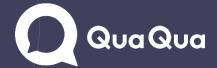

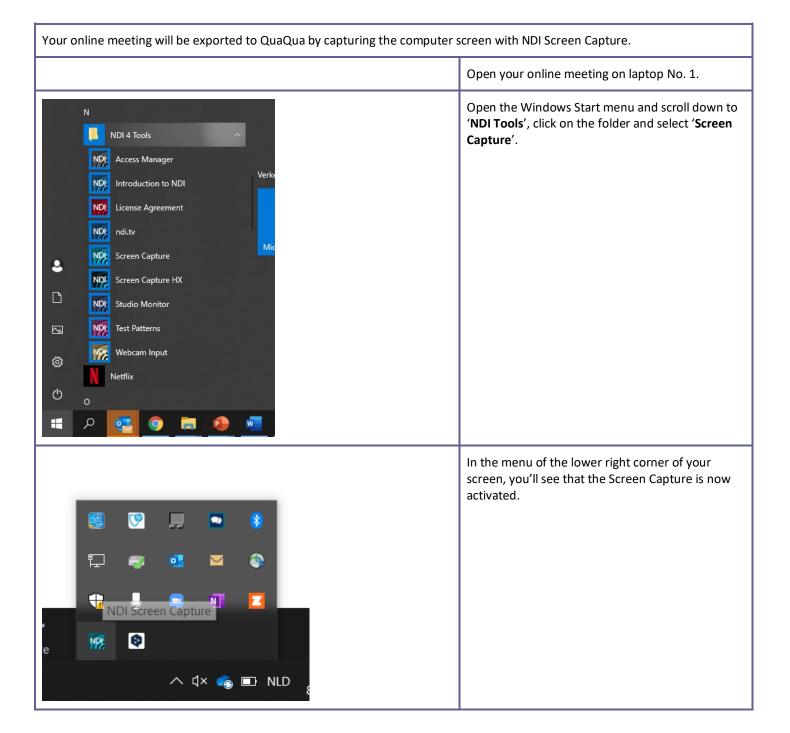

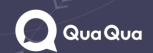

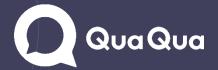

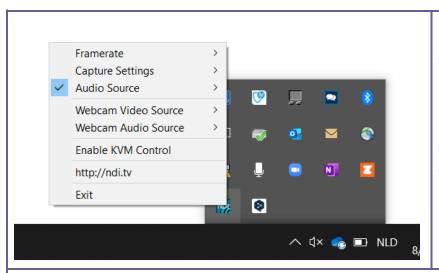

Next step: Configure your Screen Capture settings with a right mouse click on the blue icon. You'll see the following menu.

Make sure to use these settings: **Framerate**: Use monitor frame-rate **Capture Settings:** None of the options

Audio Source: System audio

Webcam Video/Audio Source: None/silence

Remember: You're capturing your screen, so make sure the online meeting is completely visible on the screen.

## Import your meeting into QuaQua

Your online meeting will be imorted into QuaQua by using NDI Webcam Input. That way, you create a virtual webcam that imports the video and audio of the screen capture you installed in the previous step.

NDI 4 Tools

NDI Access Manager

NDI Introduction to NDI

License Agreement

NDI ndi.tv

Microsoft Store

Screen Capture HX

NDI Studio Monitor

Test Patterns

Webcam Input

Netflix

O

Typ hier om te zoeken

Use laptop No. 2.

Open the Windows Start menu and scroll down to 'NDI Tools', click on the folder and select 'Webcam Input'.

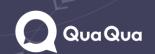

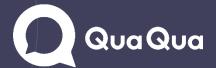

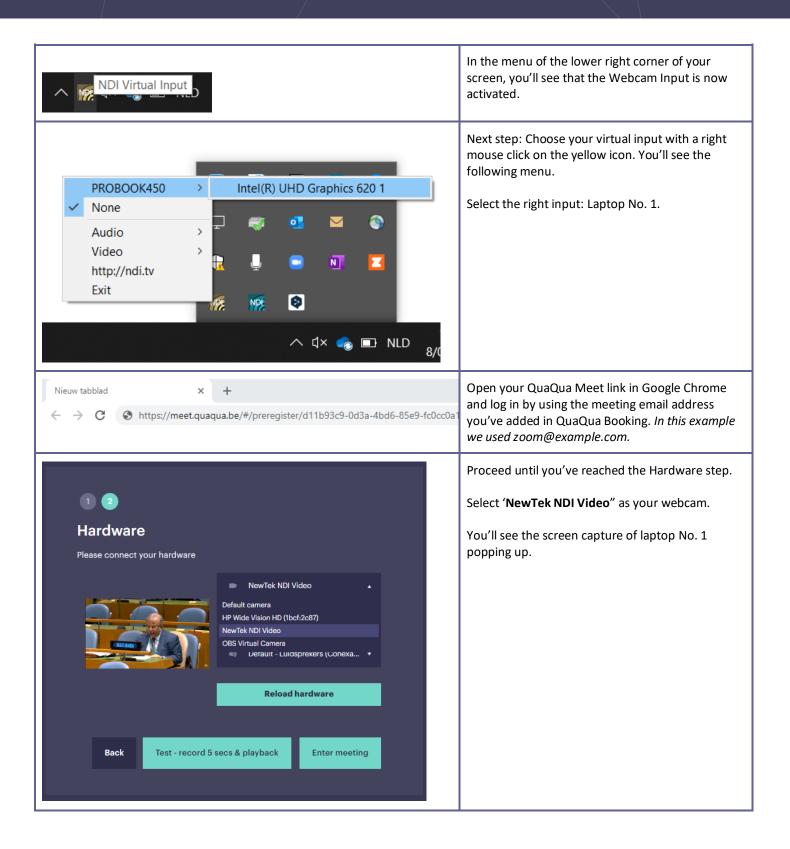

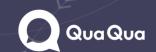

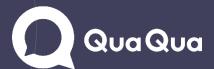

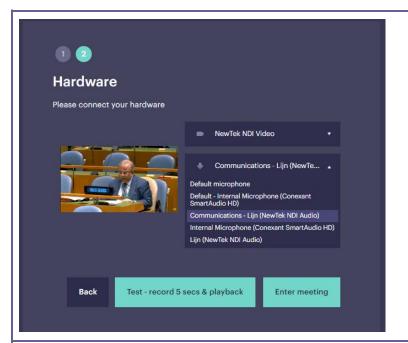

Select 'Line (NewTek NDI Audio)' as your microphone.

This will send the audio of the original meeting to QuaQua.

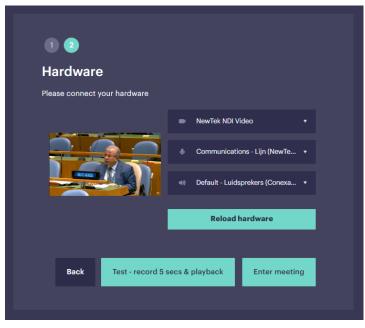

Before you enter the meeting, you'll have selected the NewTek NDI Video/Audio options as your webcam and microphone.

You can also choose your default speakers.

For a short sample, click on the test button.

Not working? Click 'Reload Hardware' and select the inputs again.

Still not working? Check your connections and make sure you've followed all previous steps.

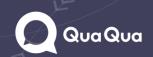

# QuaQua

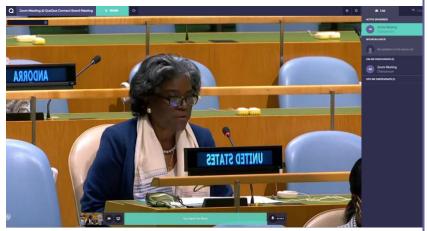

Once you've entered the meeting room, make sure to activate the microphone so the meeting audio is available for the interpreters.

The video of the original meeting will be mirrored but don't worry, because other participants and interpreters will see the original video. If you want, you can undo this by opening your settings and by deselecting "Mirror my video".

- Enable auto gain control (AGC)
- Enable echo cancellation (AEC)
- Enable auto hide control bar
  - Mirror my video
- Mute notification sounds

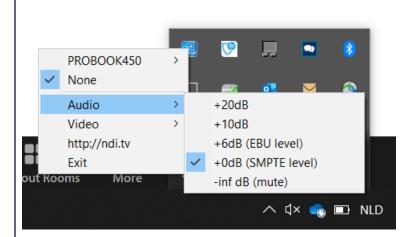

If you want to turn up the volume of the original meeting, adjust the microphone level in QuaQua. Or go to the 'NDI Webcam Input' and adjust the audio level.

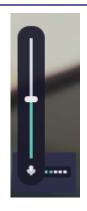